# OCESSO SELETIVO **2021** VEN SER IFFal

**INSTITUTO FEDERAL**

# GUIA DE INSCRIÇÃO

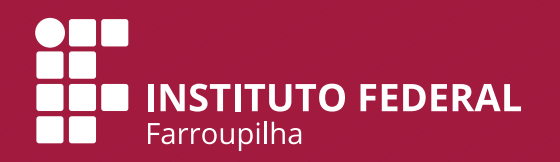

# **PASSO A PASSO PARA FAZER A INSCRIÇÃO**

Para facilitar sua inscrição, a Comissão Permanente do Processo Seletivo desenvolveu este material para orientar o uso do sistema de inscrição. O sistema possui **2 etapas**:

**a) Cadastro de Usuário no Sistema**

**b) Sistema de Inscrição para o Processo Seletivo**

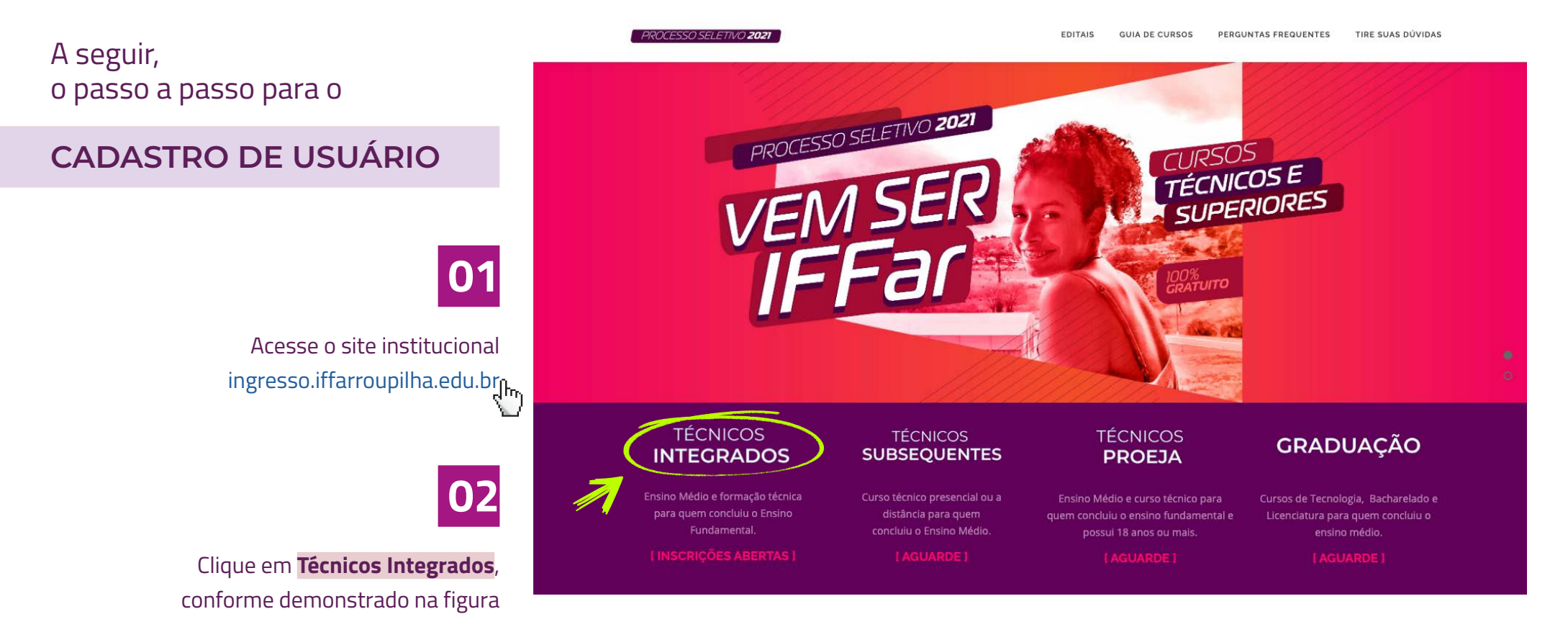

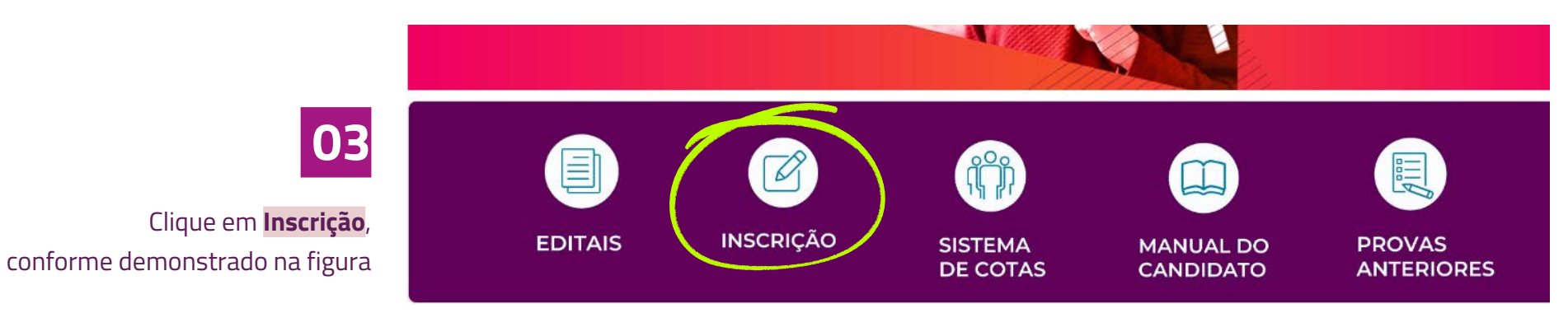

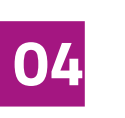

Clique em **Menu do Candidato** e posteriormente em **Fazer Login** , conforme a figura

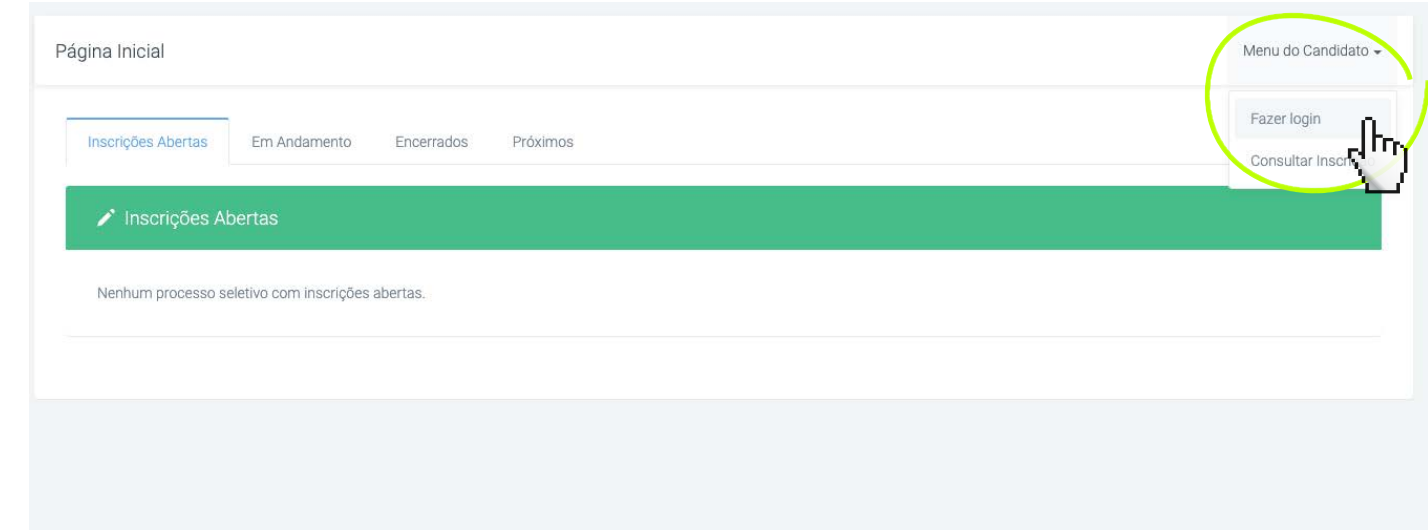

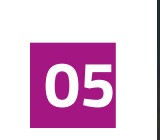

Clique em  **Ainda não possui Cadastro?**

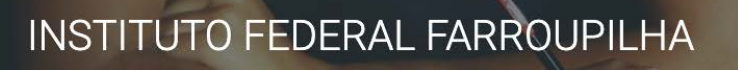

"Promover a educação profissional, científica e tecnológica, pública, por meio do ensino, pesquisa e extensão, com foco na formação integral do cidadão e no desenvolvimento sustentável."

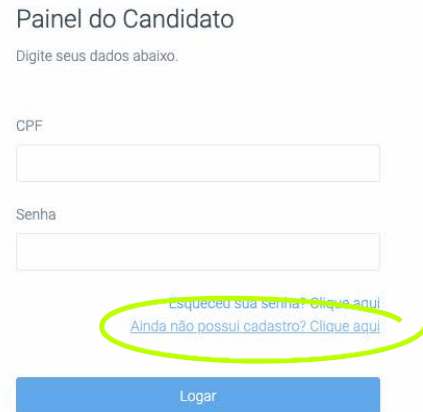

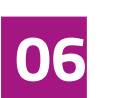

Preencha o formulário com os seus dados.

Nesta etapa, além de prestar as suas informações pessoais, você irá **cadastrar uma senha** (assinalada na figura).

> Preenchido o formulário, o candidato deve clicar em **Cadastrar**.

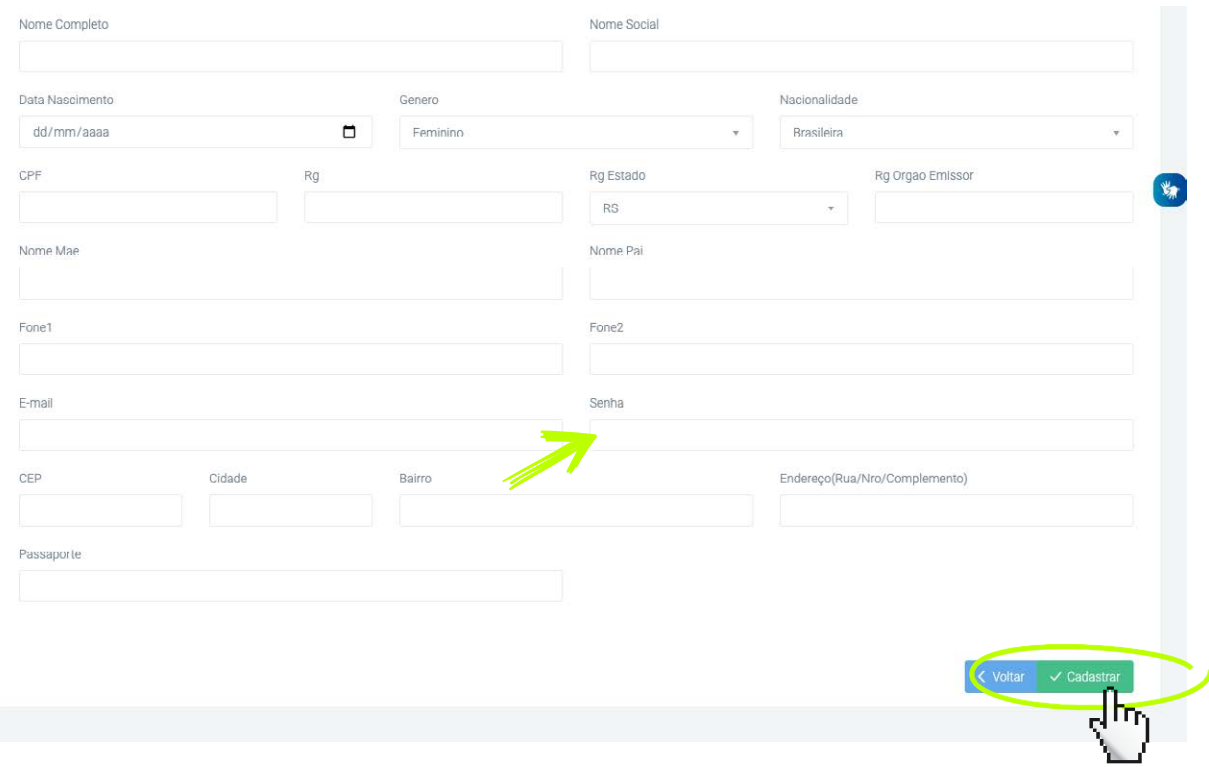

A seguir, vamos apresentar um passo a passo para

# **REALIZAR A INSCRIÇÃO**

**01**

Insira CPF e senha no Painel do Candidato para fazer login no sistema. Clique em **Logar**.

# INSTITUTO FEDERAL FARROUPILHA

"Promover a educação profissional, científica e tecnológica, pública, por meio do ensino, pesquisa e extensão, com foco na formação integral do cidadão e no desenvolvimento sustentável."

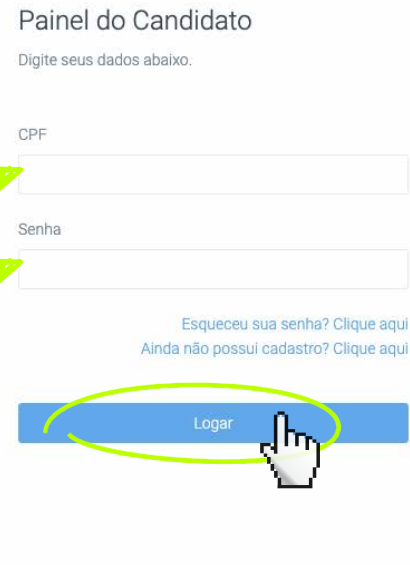

✓ Cadastro atualizado com sucesso

Desenvolvido por DTI

© 2015 - 2020 Instituto Federal Farroupilha

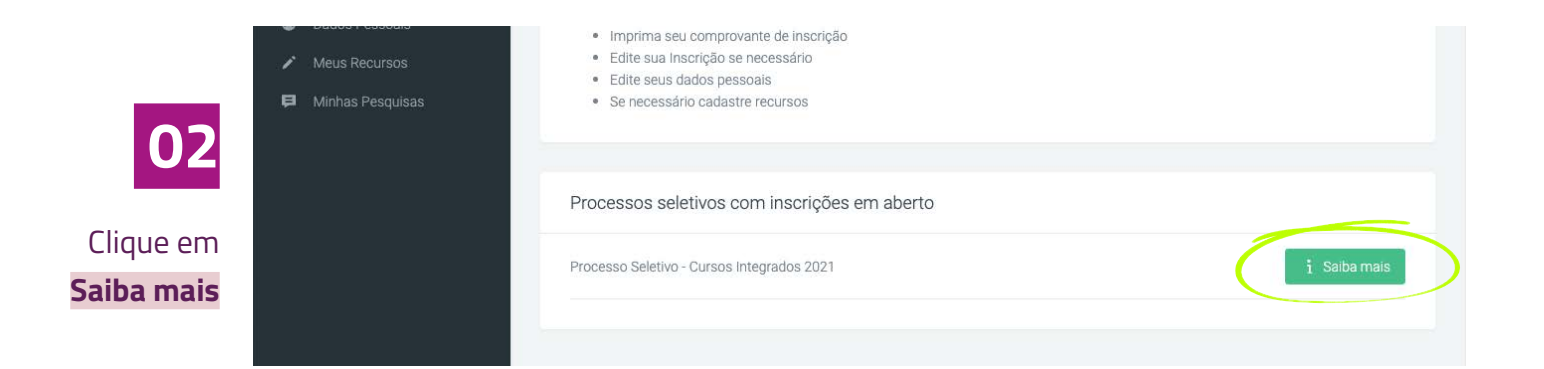

### :: Processo Seletivo - Cursos Integrados 2021

Serão ofertadas mais de 1500 vagas em 11 cidades: Alegrete, Frederico Westphalen, Jaguari, Júlio de Castilhos, Panambi, Santa Rosa, Santo Ángelo, Santo Augusto, São Borja, São Vicente do Sul e

 $\frac{d\mathbf{y}}{dt}$ 

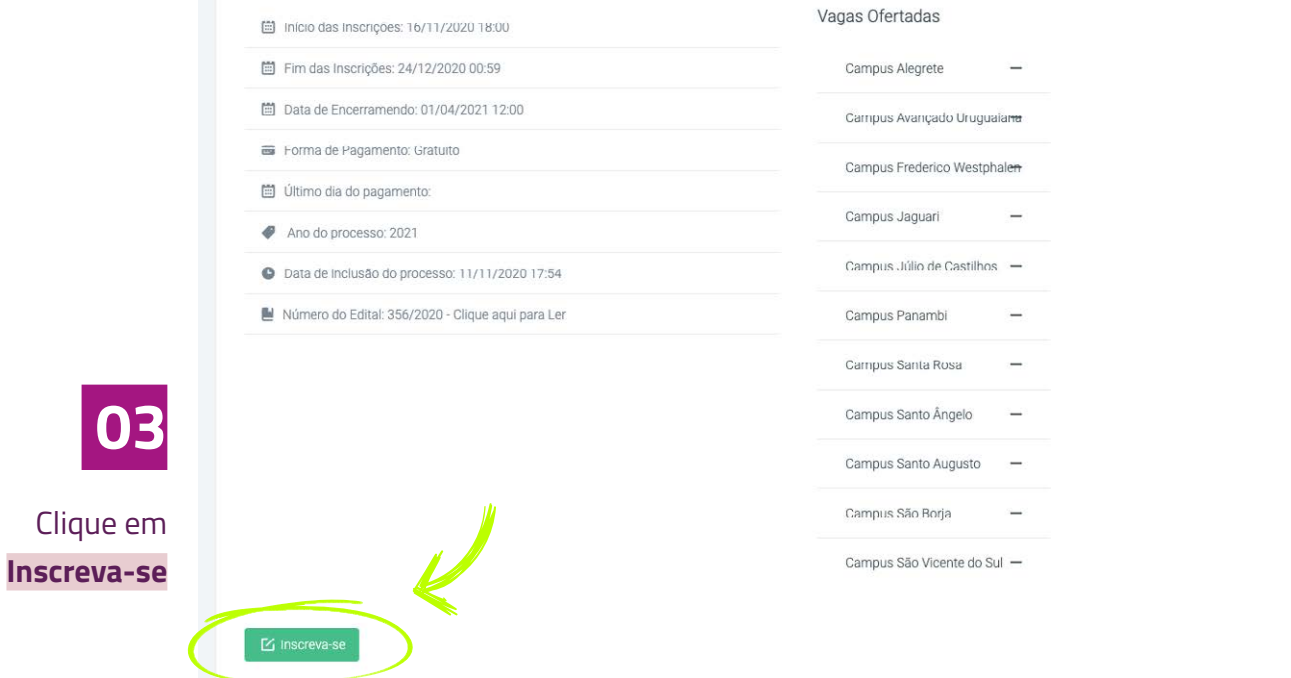

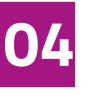

No item **1 – Dados Pessoais**, clique em **Preencher automaticamente com meus dados** e confira suas informações.

Clique em **Avançar**.

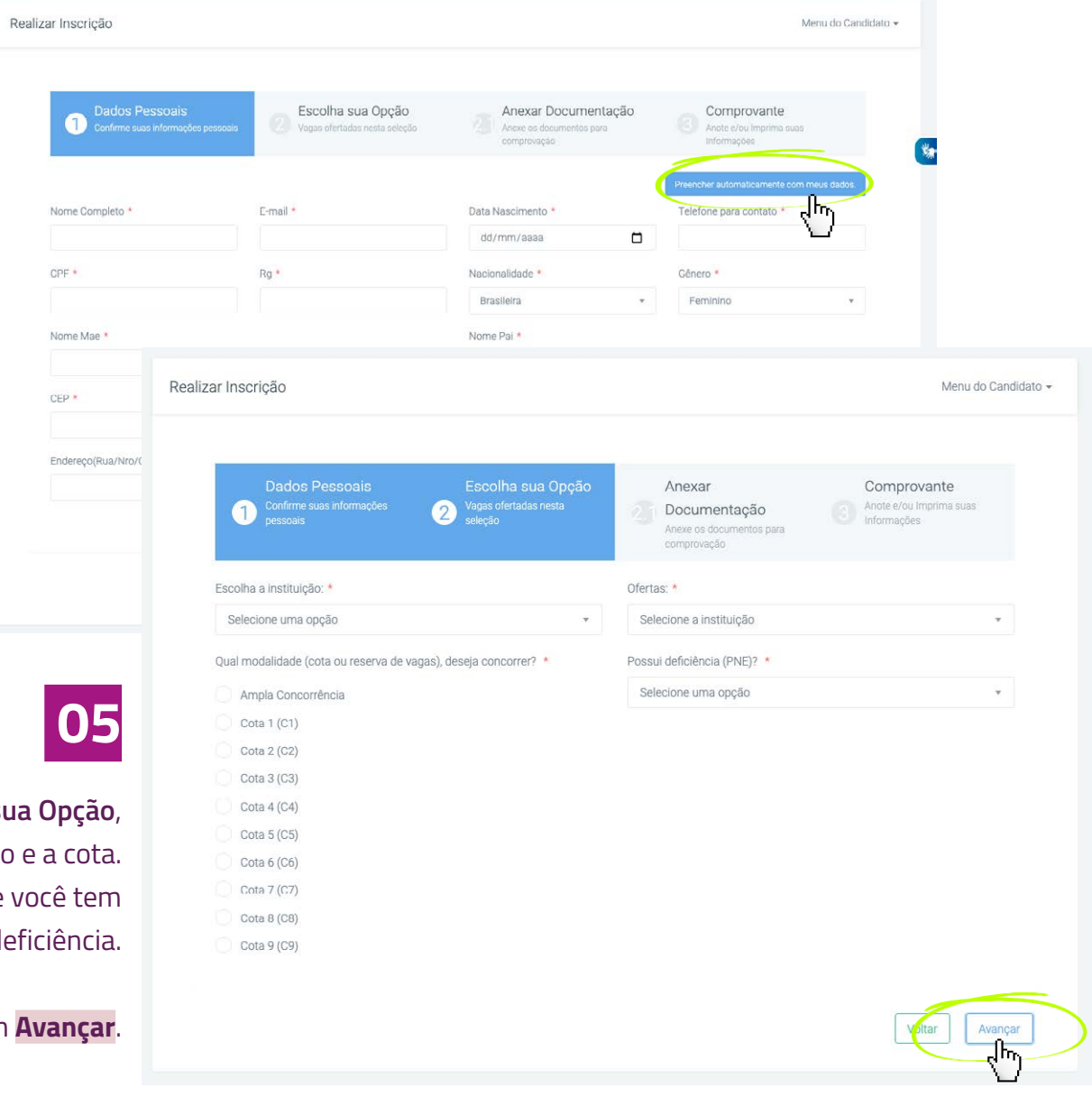

No item **2 – Escolha sua Opção**, selecione o *campus*, o curso e a cota. Responda se você tem algum tipo de deficiência.

Clique em **Avançar**.

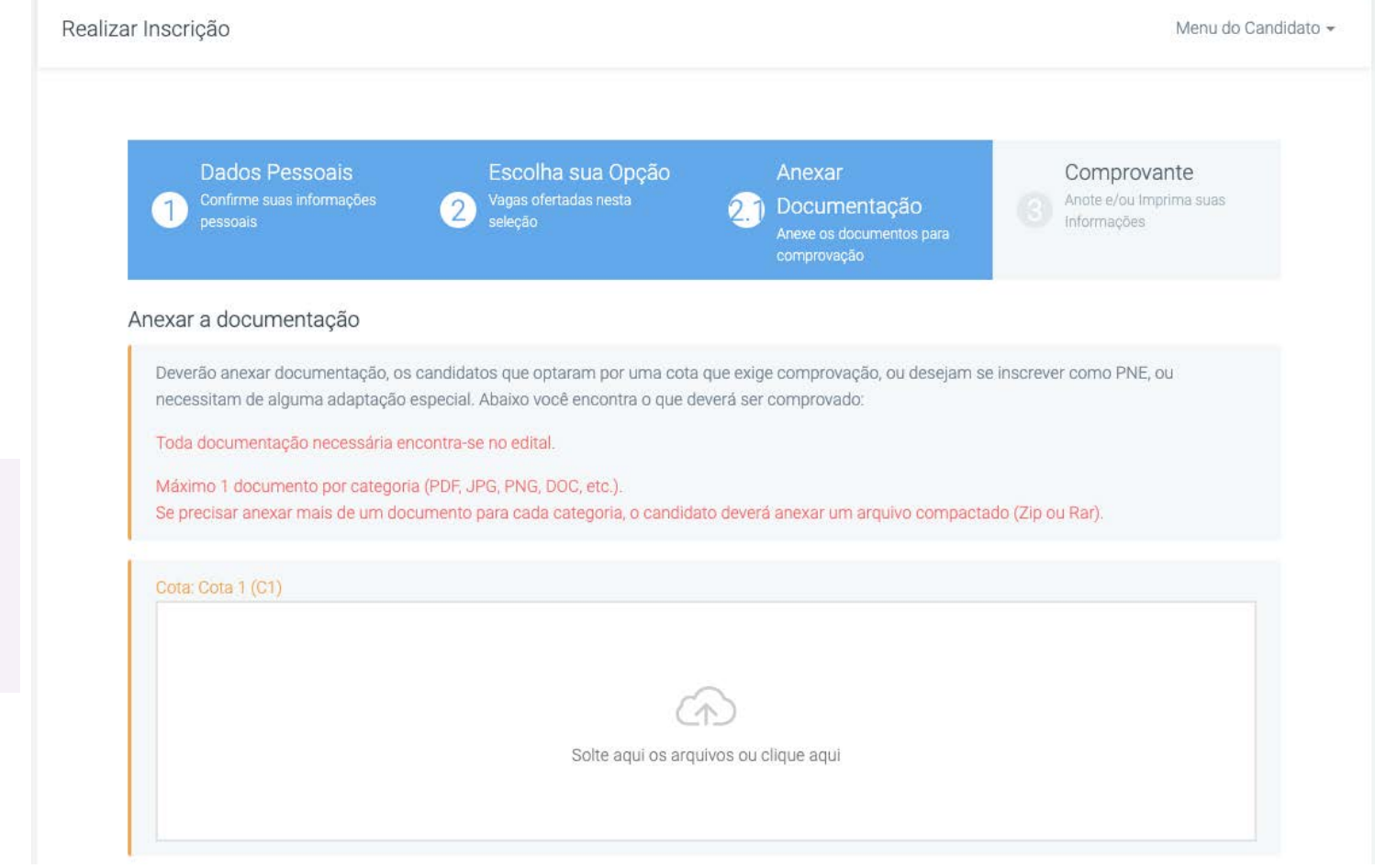

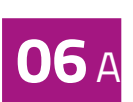

# Sobre o **Item 2.1 – Anexar documentação**:

Se você optou pelas cotas C1, C3, C5, C7 ou C9, anexe seu laudo médico neste item.

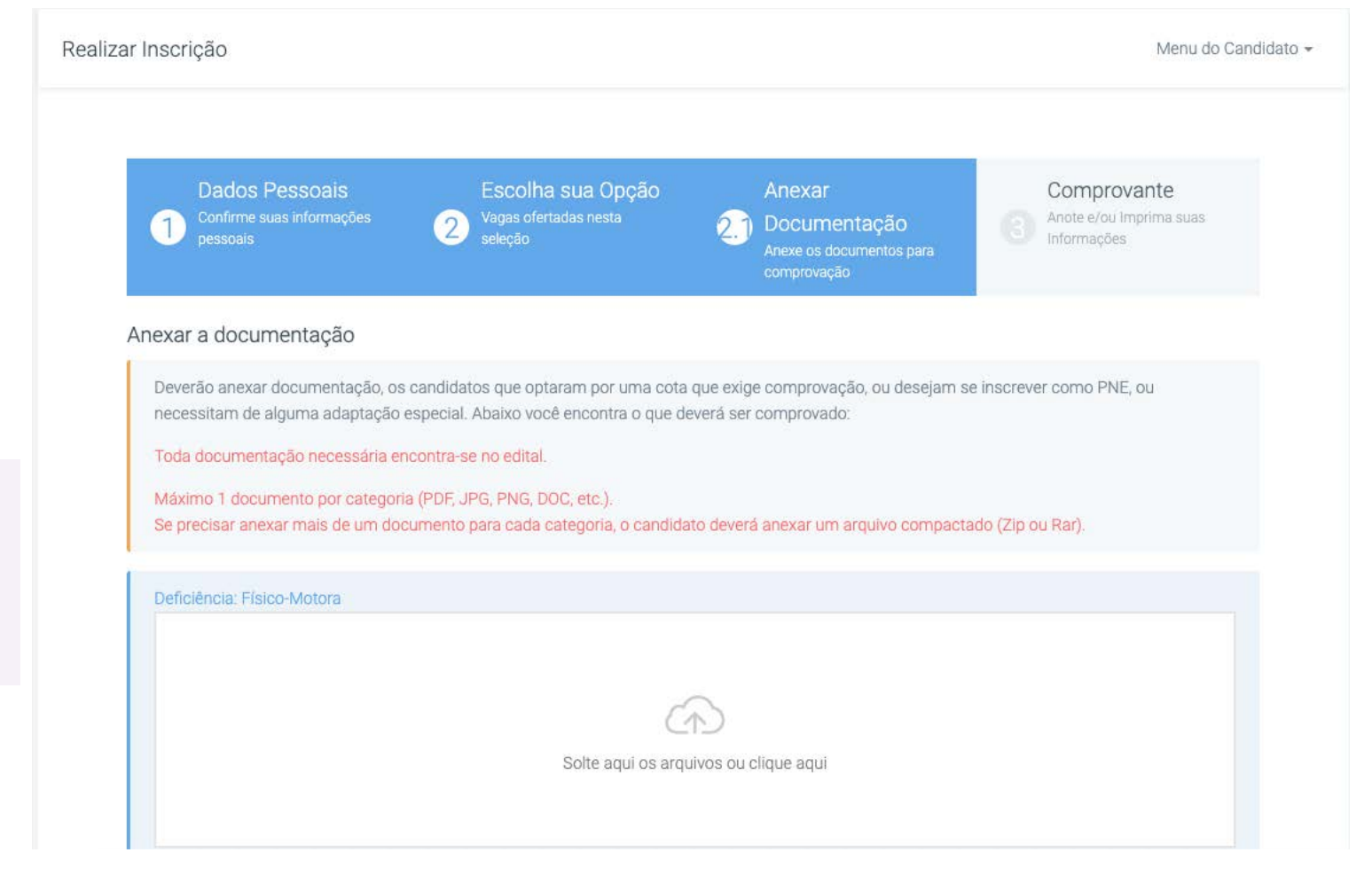

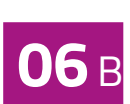

# Sobre o **Item 2.1 – Anexar documentação**:

Se você respondeu que possui alguma deficiência, anexe seu laudo médico neste item.

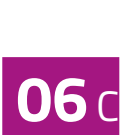

## Sobre o **Item 2.1 – Anexar documentação**:

Se você optou pelas cotas C1, C3, C5, C7 ou C9 e respondeu que possui alguma deficiência, anexe seu laudo médico nos dois espaços deste item.

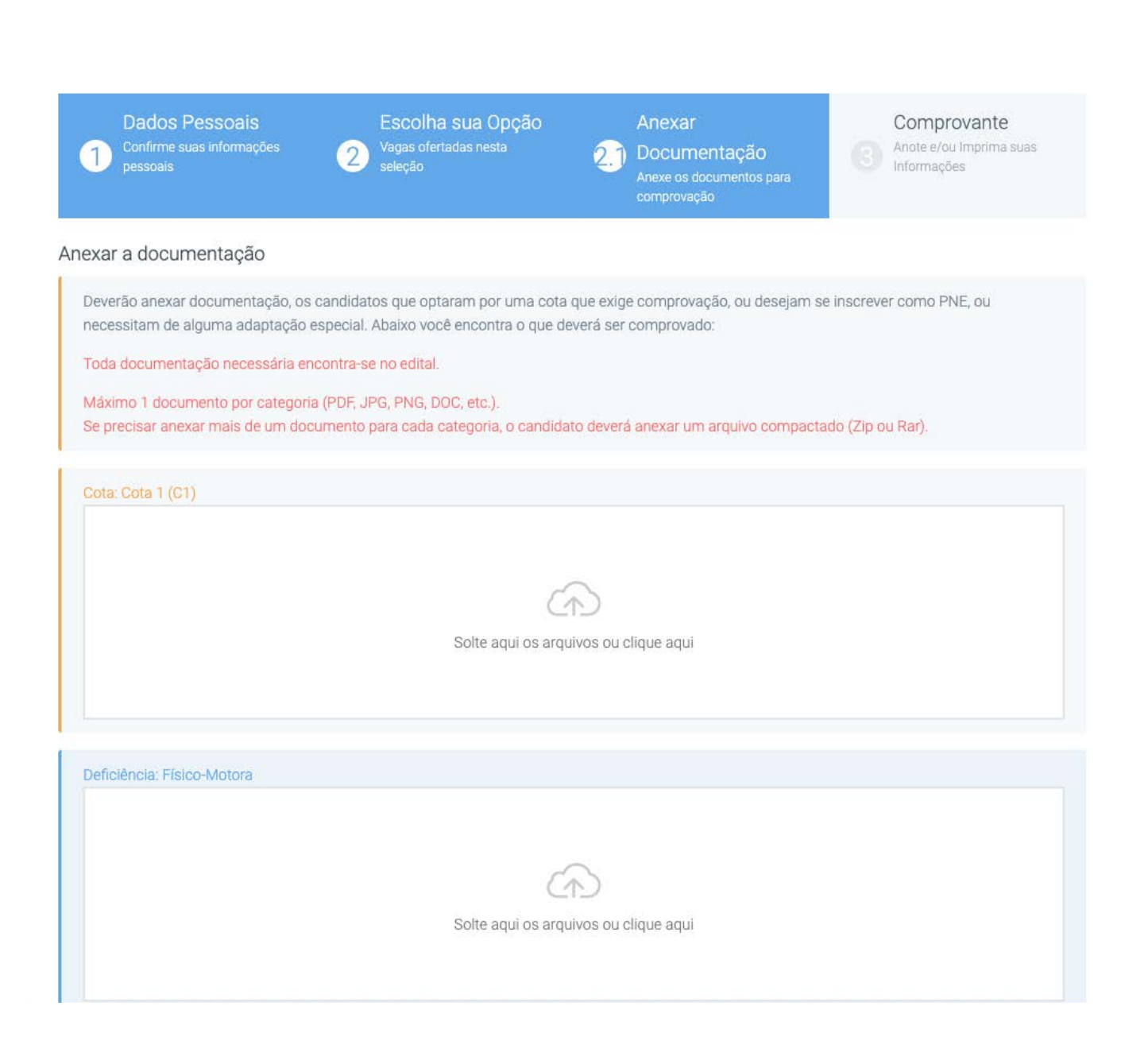

**06** <sup>D</sup>

 Sobre o **Item 2.1 – Anexar documentação**:

> Se você optou pela Ampla Concorrência ou pelas cotas C2, C4, C6 ou C8 e respondeu que **NÃO** possui alguma deficiência, **NÃO É NECESSÁRIO ANEXAR DOCUMENTOS NESTA ETAPA**.

Adicionados os documentos necessários, clique em **Avançar**.

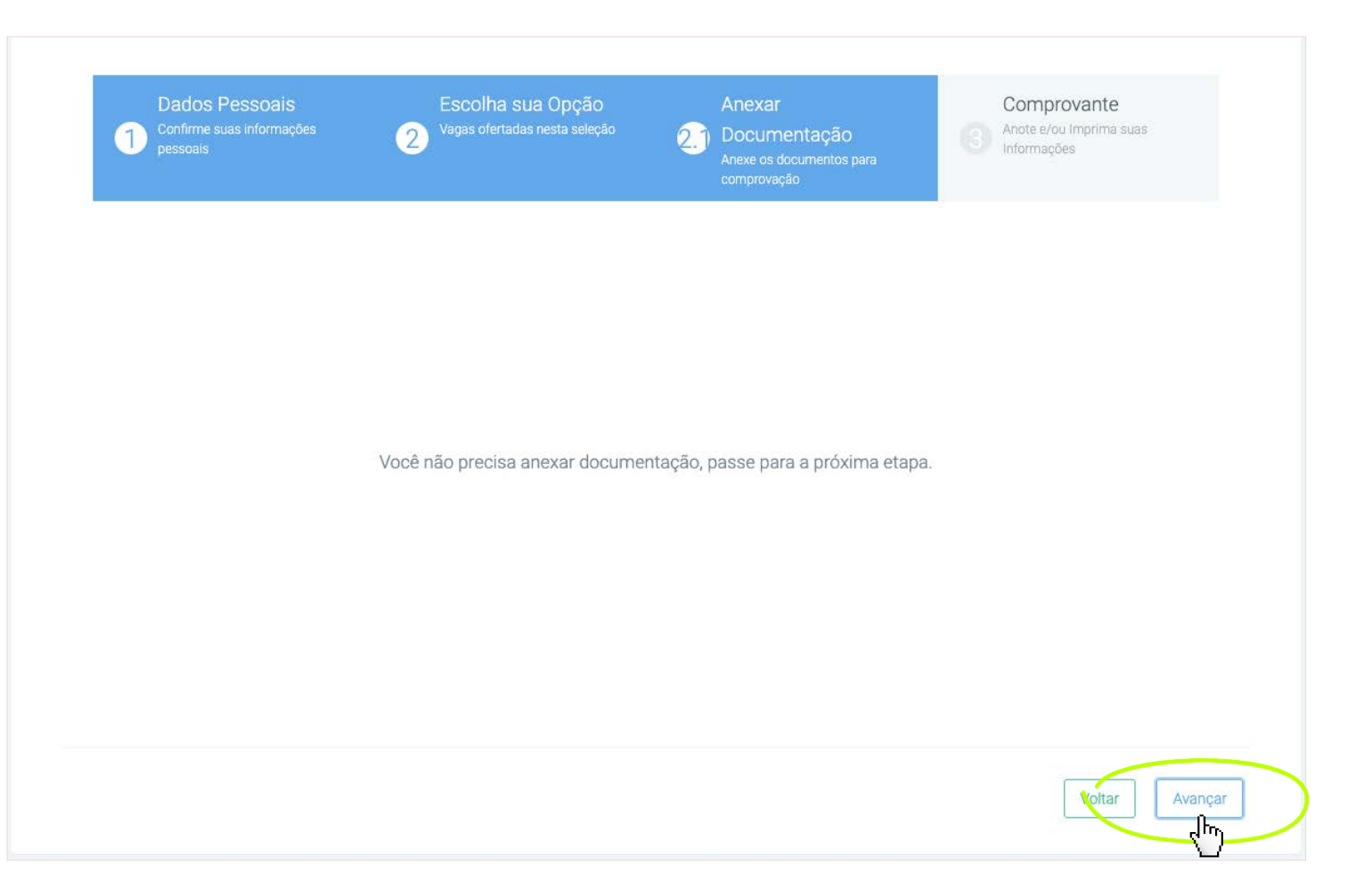

**07**

No item **3 –Comprovante**, confira seu cadastro. Se estiver de acordo, marque em **Confirmo todas as informações acima** e clique em **Finalizar**.

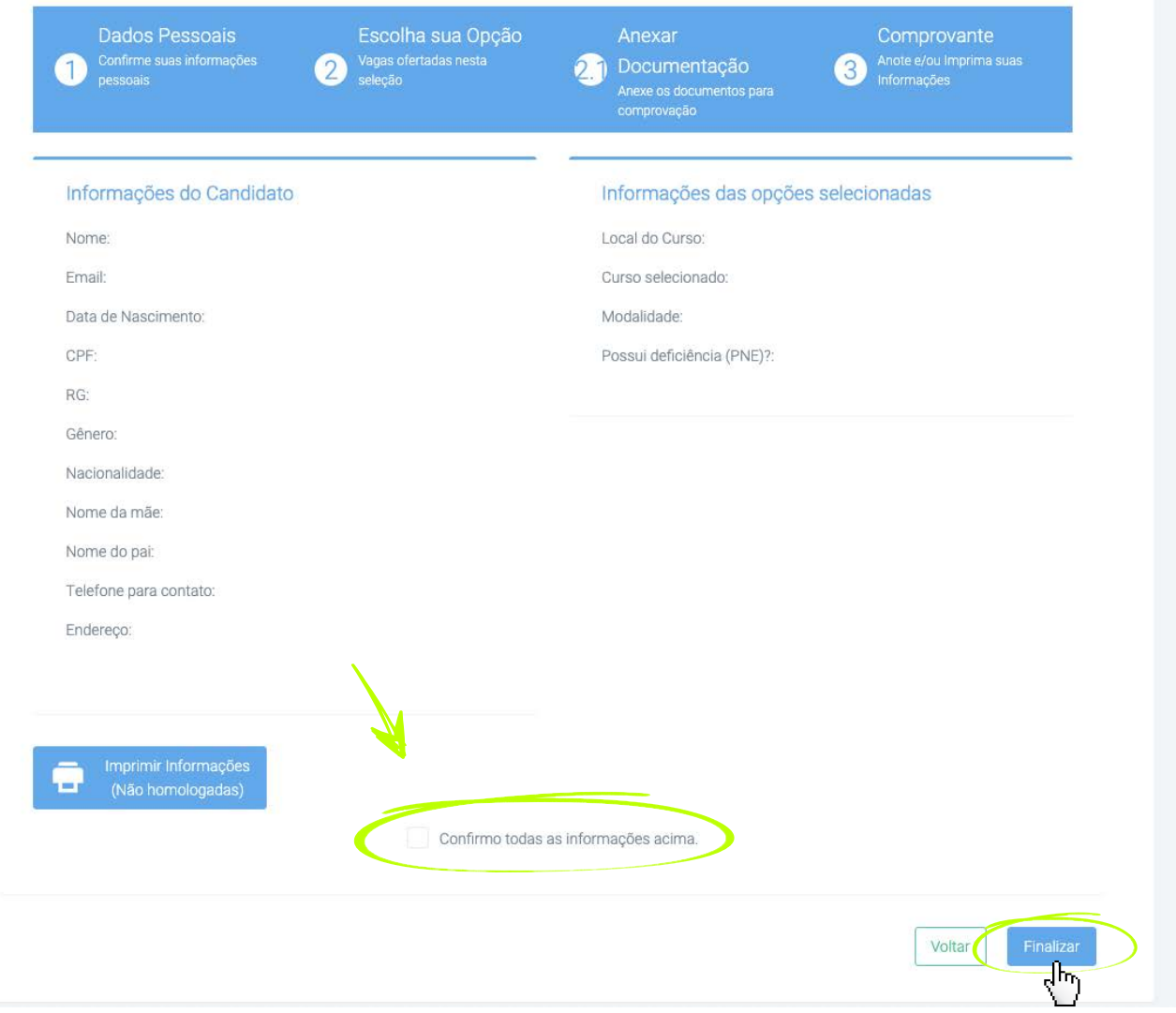

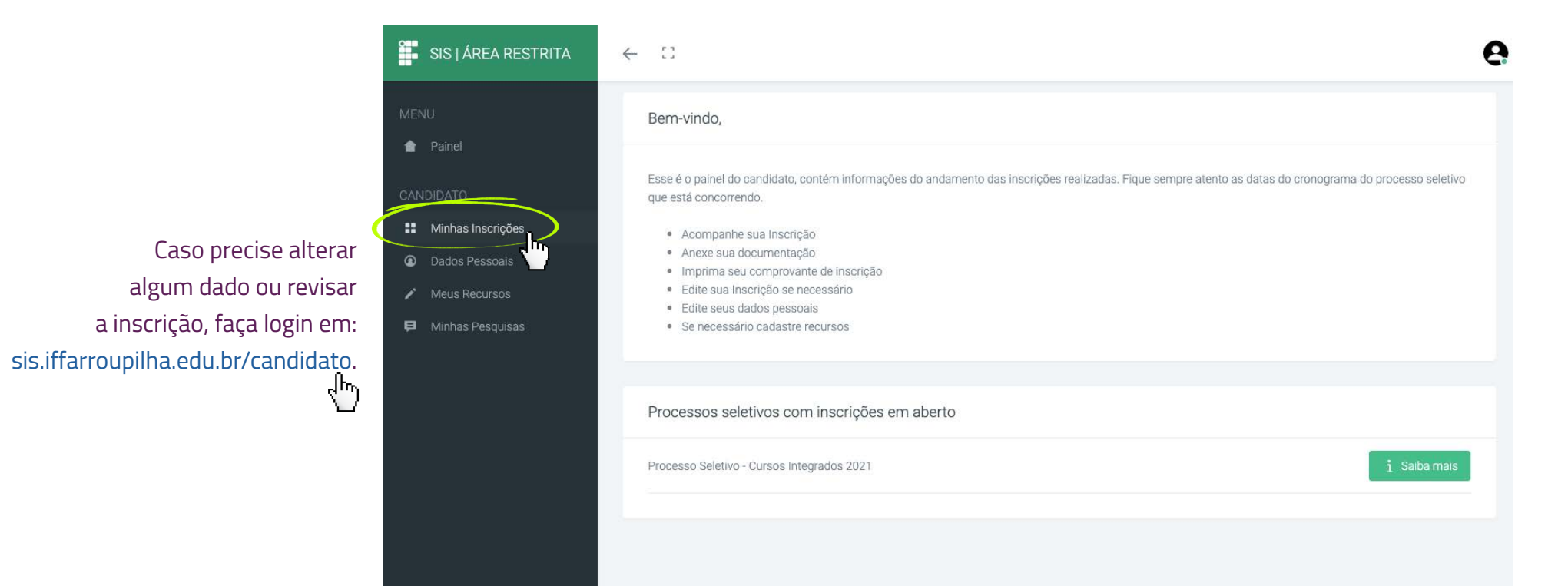

14

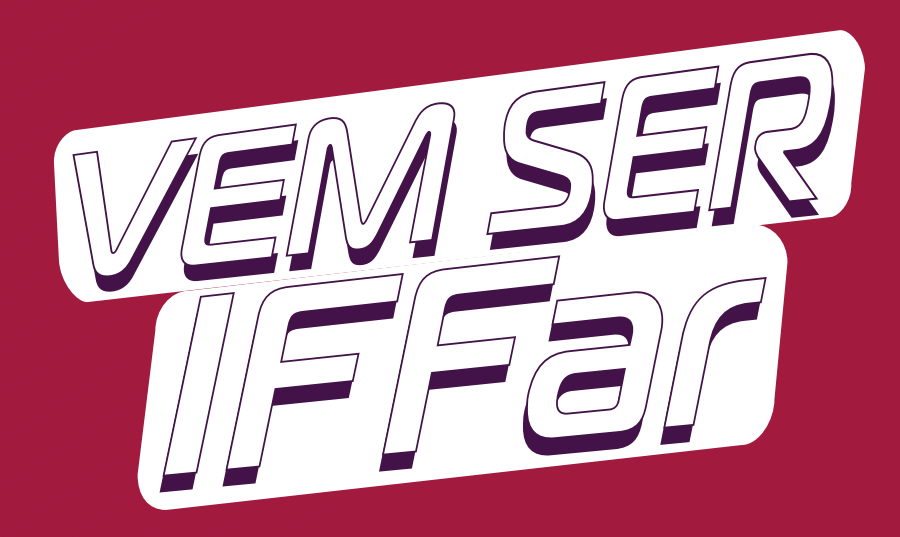

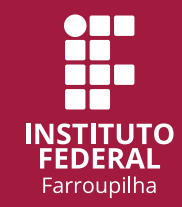

www.iffar.edu.br 价

- the facebook/iffarroupilha
- $\odot$ if.farroupilha

Instituto Federal Farroupilha Alameda Santiago do Chile, 195 Nossa Sra. das Dores CEP 97050-685 Santa Maria - RS